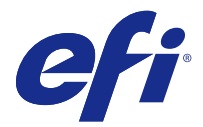

# Installing Fiery VUE from a DVD

This document describes how to install the Fiery VUE application on client computers and connect to Fiery VUEcertified printers.

For a list of certified Fiery Servers, go to [http://www.efi.com/products/fiery-servers-and-software/fiery-office](http://www.efi.com/products/fiery-servers-and-software/fiery-office-solutions/fiery-vue/supported-printers/)[solutions/fiery-vue/supported-printers/.](http://www.efi.com/products/fiery-servers-and-software/fiery-office-solutions/fiery-vue/supported-printers/)

### Before you begin

To use the Fiery VUE application, keep the following in mind:

**•** Observe the minimum system requirements.

Review the system requirements at [http://www.efi.com/products/fiery-servers-and-software/fiery-office](http://www.efi.com/products/fiery-servers-and-software/fiery-office-solutions/fiery-vue/specifications/)[solutions/fiery-vue/specifications/](http://www.efi.com/products/fiery-servers-and-software/fiery-office-solutions/fiery-vue/specifications/).

**•** Fiery VUE requires .NET 2.0.

**Important:** If .NET 2.0 is not installed on a client computer, it must be installed separately and prior to the Fiery VUE application installation.

**Note:** .NET 2.0 is not included in the Fiery VUE Installer.

**•** Review the Fiery VUE Customer Release Notes that correspond to the version listed on the DVD, go to [http://](http://help.efi.com/index/index.html) [help.efi.com/index/index.html,](http://help.efi.com/index/index.html) scroll to Office/Retail Solutions and click the Fiery VUE link.

#### Install Fiery VUE from a DVD

Install the Fiery VUE application as described in the following procedure.

- **1** Insert the Fiery VUE Software DVD into the DVD-ROM drive of the computer.
- **2** Double-click FieryVUESetup.exe.
- **3** Accept the EFI Software License Agreement and follow the on-screen instructions.

After the Fiery VUE installation is completed, you are prompted to check for updates. You can check for updates at this time, or choose to wait. Installing the update is optional. The update does not have to be installed for Fiery VUE to work.

The application will begin an auto-discovery process to search for Fiery Server-driven printers in the environment. If Fiery Server-driven printers are not found, the application can be used in "Demo" mode.

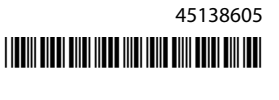

## Check for software updates

You can check for Fiery VUE software updates at any time.

- **1** Start Fiery VUE.
- **2** Select Help > Check for Updates and follow the on-screen instructions.

## Fiery VUE Help

For instructions on using Fiery VUE features, see Fiery VUE Help.

- **1** Start Fiery VUE.
- **2** Select Help > Fiery VUE Help.

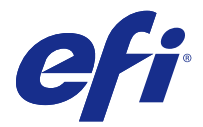

# Installation de Fiery VUE à partir d'un DVD

Ce document décrit le processus d'installation de l'application Fiery VUE sur les ordinateurs clients et de connexion des imprimantes certifiées Fiery VUE.

Pour obtenir la liste des serveurs certifiés Serveurs Fiery, rendez-vous sur [http://www.efi.com/products/fiery](http://www.efi.com/products/fiery-servers-and-software/fiery-office-solutions/fiery-vue/supported-printers/)[servers-and-software/fiery-office-solutions/fiery-vue/supported-printers/.](http://www.efi.com/products/fiery-servers-and-software/fiery-office-solutions/fiery-vue/supported-printers/)

#### Avant de commencer

Pour utiliser l'application Fiery VUE, tenez compte des points suivants :

**•** Respectez la configuration système minimale requise.

Prenez connaissance de la configuration requise sur [http://www.efi.com/products/fiery-servers-and-software/](http://www.efi.com/products/fiery-servers-and-software/fiery-office-solutions/fiery-vue/specifications/) [fiery-office-solutions/fiery-vue/specifications/](http://www.efi.com/products/fiery-servers-and-software/fiery-office-solutions/fiery-vue/specifications/).

**•** Fiery VUE nécessite .NET 2.0.

**Important :** Si .NET 2.0 n'est pas installé sur un ordinateur client, il doit l'être séparément et avant de procéder à l'installation de l'application Fiery VUE.

**Remarque :** .NET 2.0 n'est pas inclus dans le programme d'installation de Fiery VUE.

**•** Consultez les notes de mise à jour client Fiery VUE qui correspondent à la version indiquée sur le DVD, rendezvous sur [http://help.efi.com/index/index.html,](http://help.efi.com/index/index.html) faites défiler l'écran pour accéder à Solutions de bureau/vente au détail et cliquez sur le lien Fiery VUE.

#### Installation de Fiery VUE à partir d'un DVD

Installez l'application Fiery VUE en suivant la procédure suivante.

- **1** Insérez le DVD du logiciel Fiery VUE dans le lecteur de DVD-ROM de l'ordinateur.
- **2** Double-cliquez sur FieryVUESetup.exe.
- **3** Acceptez le contrat de licence du logiciel EFI et suivez les instructions à l'écran.

Une fois l'installation de Fiery VUE terminée, vous êtes invité à rechercher les mises à jour. Vous pouvez rechercher les mises à jour à ce stade ou choisir de le faire ultérieurement. L'installation de la mise à jour est facultative. Il n'est pas obligatoire d'installer la mise à jour pour permettre à Fiery VUE de fonctionner.

L'application lance un processus de détection automatique pour identifier les imprimantes pilotées par Fiery Server. Si aucune imprimante pilotée par Fiery Server n'est trouvée, l'application peut être utilisée en mode « Démo ».

### Rechercher les mises à jour logicielles

Vous pouvez à tout moment rechercher les mises à jour du logiciel Fiery VUE.

- **1** Démarrez Fiery VUE.
- **2** Sélectionnez Aide > Rechercher les mises à jour, et suivez les instructions à l'écran.

## Aide de Fiery VUE

Pour obtenir les instructions d'utilisation des fonctions de Fiery VUE, voir l'Aide de Fiery VUE.

- **1** Démarrez Fiery VUE.
- **2** Sélectionnez Aide > Aide de Fiery VUE.

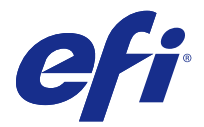

# Installazione di Fiery VUE da un DVD

Nel presente documento viene descritto come installare l'applicazione Fiery VUE in computer client e connettersi a stampanti certificate Fiery VUE.

Per un elenco dei Server Fiery certificati, andare a [http://www.efi.com/products/fiery-servers-and-software/fiery](http://www.efi.com/products/fiery-servers-and-software/fiery-office-solutions/fiery-vue/supported-printers/)[office-solutions/fiery-vue/supported-printers/.](http://www.efi.com/products/fiery-servers-and-software/fiery-office-solutions/fiery-vue/supported-printers/)

#### Prima di iniziare

Per usare l'applicazione Fiery VUE, tenere a mente quanto segue:

**•** Rispettare i requisiti minimi di sistema.

Verificare i requisiti di sistema su [http://www.efi.com/products/fiery-servers-and-software/fiery-office](http://www.efi.com/products/fiery-servers-and-software/fiery-office-solutions/fiery-vue/specifications/)[solutions/fiery-vue/specifications/](http://www.efi.com/products/fiery-servers-and-software/fiery-office-solutions/fiery-vue/specifications/).

**•** Fiery VUE richiede .NET 2.0.

**Importante:** Se .NET 2.0 non è installato in un computer client, deve essere installato separatamente e prima dell'installazione dell'applicazione Fiery VUE.

**Nota:** .NET 2.0 non è incluso nel programma di installazione di Fiery VUE.

**•** Consultare le note sulla versione per il cliente di Fiery VUE che corrispondono alla versione riportata sul DVD, andare a <http://help.efi.com/index/index.html>, scorrere fino a Office/Soluzioni di vendita e fare clic sul collegamento Fiery VUE.

#### Installare Fiery VUE da un DVD

Installare l'applicazione Fiery VUE come descritto nella procedura seguente.

- **1** Inserire il DVD del software Fiery VUE nell'unità DVD-ROM del computer.
- **2** Fare doppio clic su FieryVUESetup.exe.
- **3** Accettare il Contratto di licenza del software EFI e seguire le istruzioni sullo schermo.

Al termine dell'installazione di Fiery VUE, verrà richiesto di verificare la presenza di aggiornamenti. È possibile verificare la presenza degli aggiornamenti in questo momento oppure decidere di aspettare. L'installazione dell'aggiornamento è opzionale. Non è necessario installare l'aggiornamento per far funzionare Fiery VUE.

L'applicazione avvierà un processo di individuazione automatica per cercare stampanti Server Fiery nell'ambiente Se non viene trovata alcuna stampante Server Fiery, l'applicazione può essere utilizzata in modalità "demo".

### Verificare la disponibilità degli aggiornamenti software

È possibile verificare la disponibilità degli aggiornamenti software di Fiery VUE in qualsiasi momento.

- **1** Avviare Fiery VUE.
- **2** Selezionare Giuda > Verifica disponibilità aggiornamenti e seguire le istruzioni sullo schermo.

## Guida di Fiery VUE

Per istruzioni sull'utilizzo delle funzionalità di Fiery VUE, vedere la Guida di Fiery VUE.

- **1** Avviare Fiery VUE.
- **2** Selezionare Giuda > Guida di Fiery VUE.

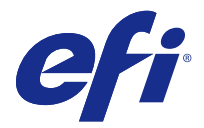

# Installieren von Fiery VUE von einer DVD

Dieses Dokument beschreibt die Installation der Fiery VUE Anwendung auf Client-Computern und das Herstellen der Verbindung mit Fiery VUE-zertifizierten Druckern.

Eine Liste von zugelassenen Fiery Servern finden Sie unter [http://www.efi.com/products/fiery-servers-and-software/](http://www.efi.com/products/fiery-servers-and-software/fiery-office-solutions/fiery-vue/supported-printers/) [fiery-office-solutions/fiery-vue/supported-printers/.](http://www.efi.com/products/fiery-servers-and-software/fiery-office-solutions/fiery-vue/supported-printers/)

#### Vorbereitung

Beachten Sie bei Verwendung der Fiery VUE Anwendung die folgenden Punkte:

**•** Machen Sie sich mit den Mindestsystemanforderungen vertraut.

Eine Zusammenstellung der Systemanforderungen finden Sie unter [http://www.efi.com/products/fiery-servers](http://www.efi.com/products/fiery-servers-and-software/fiery-office-solutions/fiery-vue/specifications/)[and-software/fiery-office-solutions/fiery-vue/specifications/](http://www.efi.com/products/fiery-servers-and-software/fiery-office-solutions/fiery-vue/specifications/).

**•** Fiery VUE erfordert.NET 2.0.

**Wichtig:** Falls .NET 2.0 nicht auf dem Client-Computer installiert ist, muss es vor der Installation der Fiery VUE Anwendung separat installiert werden.

**Hinweis:** .NET 2.0 ist nicht im Fiery VUE Installationsprogramm enthalten.

**•** Lesen Sie die Release-Informationen zu Fiery VUE für die auf der DVD angegebene Version, wechseln Sie zu [http://help.efi.com/index/index.html,](http://help.efi.com/index/index.html) blättern Sie zu "Office/Retail Solutions", und klicken Sie auf den Link Fiery VUE.

#### Installieren von Fiery VUE von einer DVD

Installieren Sie die Fiery VUE Anwendung wie nachstehend beschrieben.

- **1** Legen Sie die Fiery VUE Software-DVD in das DVD-ROM-Laufwerk Ihres Computers ein.
- **2** Doppelklicken Sie auf FieryVUESetup.exe.
- **3** Akzeptieren Sie den EFI Software-Lizenzvertrag und befolgen Sie die Anweisungen auf dem Bildschirm.

Nach Abschluss der Installation von Fiery VUE werden Sie aufgefordert, nach Updates zu suchen. Sie können sofort oder zu einem beliebigen späteren Zeitpunkt nach Updates suchen. Das Installieren von Updates ist optional. Eventuelle Updates müssen nicht installiert werden, damit Fiery VUE funktioniert.

Die Anwendung beginnt mit einer automatischen Suche nach Fiery Server-gesteuerten Druckern in der Umgebung. Falls keine Fiery Server-gesteuerten Drucker gefunden werden, kann die Anwendung im "Demo"-Modus verwendet werden.

### Suche nach Software-Updates

Sie können jederzeit nach Updates für die Fiery VUE Software suchen.

- **1** Starten Sie Fiery VUE.
- 2 Wählen Sie "Hilfe" > "Nach Updates suchen", und befolgen Sie die Anweisungen auf dem Bildschirm.

## Hilfe zu Fiery VUE

Anweisungen zur Verwendung der Fiery VUE Funktionen finden Sie in der Hilfe zu Fiery VUE.

- **1** Starten Sie Fiery VUE.
- **2** Wählen Sie "Hilfe" > "Fiery VUE Hilfe".

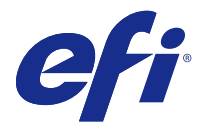

# Instalación de Fiery VUE desde un DVD

Este documento describe cómo instalar la aplicación Fiery VUE en los ordenadores cliente y conectarse a las impresoras certificadas para Fiery VUE.

Para obtener una lista de Fiery Servers certificados, vaya a [http://www.efi.com/products/fiery-servers-and-software/](http://www.efi.com/products/fiery-servers-and-software/fiery-office-solutions/fiery-vue/supported-printers/) [fiery-office-solutions/fiery-vue/supported-printers/.](http://www.efi.com/products/fiery-servers-and-software/fiery-office-solutions/fiery-vue/supported-printers/)

#### Antes de empezar

Para utilizar la aplicación Fiery VUE, tenga en cuenta lo siguiente:

**•** Debe cumplir requisitos mínimos del sistema.

Revise los requisitos del sistema en [http://www.efi.com/products/fiery-servers-and-software/fiery-office-](http://www.efi.com/products/fiery-servers-and-software/fiery-office-solutions/fiery-vue/specifications/) [-solutions/fiery-vue/specifications/.](http://www.efi.com/products/fiery-servers-and-software/fiery-office-solutions/fiery-vue/specifications/)

**•** Fiery VUE requiere .NET 2.0.

**Importante:** Si .NET 2.0 no está instalado en un ordenador cliente, debe instalarse de forma separada y con anterioridad a la instalación de la aplicación Fiery VUE.

**Nota:** .NET 2.0 no está incluido en el instalador de Fiery VUE.

**•** Revise las Notas de la versión de Fiery VUE para los clientes que correspondan a la versión incluida en el DVD, vaya a <http://help.efi.com/index/index.html>, desplácese a Office/Retail Solutions y haga clic en el enlace Fiery VUE.

#### Instalar Fiery VUE desde un DVD

Instale la aplicación Fiery VUE como se describe en el procedimiento siguiente.

- **1** Inserte el DVD de software de Fiery VUE en la unidad de DVD-ROM del ordenador.
- **2** Haga doble clic en FieryVUESetup.exe.
- **3** Acepte el Acuerdo de Licencia del EFI Software y siga las instrucciones de la pantalla.

Una vez instalado Fiery VUE, se le pedirá que compruebe si existen actualizaciones. Puede comprobar si hay actualizaciones ahora o esperar a más tarde. La instalación de la actualización es opcional. No es necesaria para que Fiery VUE funcione.

La aplicación comenzará un proceso de búsqueda automática de impresoras conectadas a Fiery VUE en el entorno. Si no se encuentra ninguna impresora conectada a Fiery VUE, la aplicación puede usarse en el modo de demostración.

#### Comprobar si existen actualizaciones de software

Puede comprobar si existen actualizaciones de software de Fiery VUE en cualquier momento.

- **1** Inicie Fiery VUE.
- **2** Seleccione Ayuda > Buscar actualizaciones y siga las instrucciones que aparecen en pantalla.

## Ayuda de Fiery VUE

Para obtener instrucciones acerca de la utilización de las características de Fiery VUE, consulte la ayuda de Fiery VUE.

- **1** Inicie Fiery VUE.
- **2** Seleccione Ayuda > Ayuda de Fiery VUE.

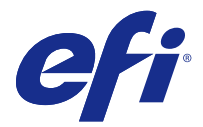

# Instalando o Fiery VUE a partir de um DVD

Este documento descreve como instalar o aplicativo Fiery VUE em computadores clientes e conectá-lo à impressoras certificadas pelo Fiery VUE.

Para obter uma lista de Servidores Fiery certificados, acesse [http://www.efi.com/products/fiery-servers-and-](http://www.efi.com/products/fiery-servers-and-software/fiery-office-solutions/fiery-vue/supported-printers/) [-software/fiery-office-solutions/fiery-vue/supported-printers/.](http://www.efi.com/products/fiery-servers-and-software/fiery-office-solutions/fiery-vue/supported-printers/)

#### Antes de começar

Para usar o aplicativo Fiery VUE, considere o seguinte:

**•** Observe os requisitos mínimos do sistema.

Revise as exigências do sistema em [http://www.efi.com/products/fiery-servers-and-software/fiery-office-](http://www.efi.com/products/fiery-servers-and-software/fiery-office-solutions/fiery-vue/specifications/) [-solutions/fiery-vue/specifications/.](http://www.efi.com/products/fiery-servers-and-software/fiery-office-solutions/fiery-vue/specifications/)

**•** O Fiery VUE requer .NET 2.0.

**Importante:** Se o .NET 2.0 não estiver instalado em um computador cliente, ele precisa ser instalado separadamente e antes da instalação do aplicativo Fiery VUE.

**Nota:** O .NET 2.0 não é incluído no instalador do Fiery VUE.

**•** Revise as Notas da versão do cliente do Fiery VUE que corresponda à versão listada no DVD, vá para [http://](http://help.efi.com/index/index.html) [help.efi.com/index/index.html,](http://help.efi.com/index/index.html) role até Soluções de escritório/vendas e clique em Fiery VUE.

#### Instalar Fiery VUE de um DVD

Instale o aplicativo Fiery VUE como descrito no procedimento a seguir.

- **1** Insira o DVD do software Fiery VUE na unidade de DVD-ROM do computador.
- **2** Clique duas vezes em FieryVUESetup.exe.
- **3** Aceite o Acordo de Licença do Software EFI e siga as instruções exibidas na tela.

Depois que a instalação do Fiery VUE estiver concluída, você será solicitado a verificar para ver se há atualizações. Você pode verificar para ver se há atualizações neste momento, ou escolher esperar. A instalação da atualização é opcional. A atualização não tem que ser instalada para o Fiery VUE funcione.

O aplicativo começará um processo da detecção automática para procurar impressoras acionadas pelo Fiery Server no ambiente. Se impressoras acionadas pelo Fiery Server não forem encontradas, o aplicativo pode ser usado no modo de "demonstração".

### Procurar atualizações de software

Você pode verificar para ver se há atualizações de software do Fiery VUE a qualquer momento.

- **1** Inicie o Fiery VUE.
- **2** Selecione Ajuda > Verificar atualizações e siga as instruções na tela.

## Ajuda do Fiery VUE

Para obter instruções sobre como usar os recursos do Fiery VUE, consulte Ajuda do Fiery VUE.

- **1** Inicie o Fiery VUE.
- **2** Selecione Ajuda > Ajuda do Fiery VUE.

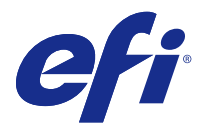

# Fiery VUE installeren vanaf een dvd

In dit document wordt beschreven hoe u de Fiery VUE-toepassing installeert op clientcomputers en verbinding maakt met voor Fiery VUE gecertificeerde printers.

Voor een lijst van gecertificeerde Fiery-servers gaat u naar [http://www.efi.com/products/fiery-servers-and-software/](http://www.efi.com/products/fiery-servers-and-software/fiery-office-solutions/fiery-vue/supported-printers/) [fiery-office-solutions/fiery-vue/supported-printers/.](http://www.efi.com/products/fiery-servers-and-software/fiery-office-solutions/fiery-vue/supported-printers/)

#### Voordat u begint

Houd rekening met het volgende als u de Fiery VUE-toepassing wilt gebruiken:

**•** Houd u aan de minimale systeemvereisten.

Controleer de systeemvereisten op [http://www.efi.com/products/fiery-servers-and-software/fiery-office](http://www.efi.com/products/fiery-servers-and-software/fiery-office-solutions/fiery-vue/specifications/)[solutions/fiery-vue/specifications/](http://www.efi.com/products/fiery-servers-and-software/fiery-office-solutions/fiery-vue/specifications/).

**•** Voor Fiery VUE is .NET 2.0 vereist.

**Belangrijk:** Als .NET 2.0 niet is geïnstalleerd op een clientcomputer, moet het afzonderlijk en vóór de Fiery VUE-toepassing worden geïnstalleerd.

**Opmerking:** .NET 2.0 is niet opgenomen in het installatieprogramma van Fiery VUE.

**•** Controleer de Versienotities voor de klant van Fiery VUE die overeenkomen met de versie die op de dvd wordt vermeld, ga naar [http://help.efi.com/index/index.html,](http://help.efi.com/index/index.html) blader naar Office/Retail Solutions (Oplossingen voor kantoor/detailhandel) en klik op de koppeling Fiery VUE.

#### Fiery VUE installeren vanaf een dvd

Installeer de Fiery VUE-toepassing zoals beschreven in de onderstaande procedure.

- **1** Plaats de dvd met Fiery VUE-software in het dvd-station van de computer.
- **2** Dubbelklik op FieryVUESetup.exe.
- **3** Accepteer de licentieovereenkomst voor de EFI-software en volg de instructies op het scherm.

Nadat de installatie van Fiery VUE is voltooid, wordt u gevraagd te zoeken naar updates. U kunt op dit moment zoeken naar updates, of ervoor kiezen dit later te doen. Het installeren van de update is optioneel. De update is niet vereist voor de werking van Fiery VUE.

De toepassing start een automatisch detectieproces om te zoeken naar door Fiery-server aangestuurde printers in de omgeving. Als er geen door Fiery-server aangestuurde printer wordt gevonden, kan de toepassing in de demomodus worden gebruikt.

### Zoeken naar software-updates

U kunt op elk moment zoeken naar software-updates voor Fiery VUE.

- **1** Start Fiery VUE.
- **2** Selecteer Help > Zoeken naar updates en volg de instructies op het scherm.

## Help van Fiery VUE

Raadpleeg de Help van Fiery VUE voor instructies voor het gebruik van functies van Fiery VUE.

- **1** Start Fiery VUE.
- **2** Selecteer Help > Help van Fiery VUE.

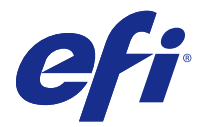

# 从 DVD 安装 FieryVUE

本文档描述了如何在客户端计算机中安装 FieryVUE 应用程序,以及如何连接至通过认证的 FieryVUE 打印 机。

要获取通过认证的 Fiery 服务器,请转至 [http://www.efi.com/products/fiery-servers-and-software/](http://www.efi.com/products/fiery-servers-and-software/fiery-office-solutions/fiery-vue/supported-printers/) [fiery-office-solutions/fiery-vue/supported-printers/](http://www.efi.com/products/fiery-servers-and-software/fiery-office-solutions/fiery-vue/supported-printers/)。

## 开始之前

要使用 FieryVUE 应用程序,请记住以下各项:

**•** 查看最低系统要求。

在 [http://www.efi.com/products/fiery-servers-and-software/fiery-office-solutions/fiery-vue/](http://www.efi.com/products/fiery-servers-and-software/fiery-office-solutions/fiery-vue/specifications/) [specifications/](http://www.efi.com/products/fiery-servers-and-software/fiery-office-solutions/fiery-vue/specifications/)处查看系统要求。

**•** FieryVUE 需要 .NET 2.0。

∕t∖ 重要提示: 如果客户端计算机上未安装 .NET 2.0, 则在安装 FieryVUE 应用程序之前必须单独安 装 .NET 2.0。

注释: FieryVUE 安装程序中未包含.NET 2.0。

**•** 要查看与 DVD 中列出的版本相对应的 FieryVUE 客户版本说明,请转至 [http://help.efi.com/index/](http://help.efi.com/index/index.html) [index.html](http://help.efi.com/index/index.html),滚动到"办公室/零售解决方案"以及单击 FieryVUE 链接。

#### 从 DVD 安装 FieryVUE

请按照以下步骤安装 FieryVUE 应用程序。

- **1** 将 FieryVUE 软件 DVD 插入计算机的 DVD 驱动器中。
- 2 双击 "FieryVUESetup.exe"。
- **3** 接受 EFI 软件许可协议以及按照屏幕上的说明执行。

FieryVUE 安装完成后会提示您检查更新。您可此时检查更新,或选择稍后检查。安装更新是可选项。无需 安装更新,FieryVUE 即可工作。

应用程序将启动自动发现过程来搜索环境中由 Fiery 服务器 驱动的打印机。如果未找到 Fiery 服务器 驱 动的打印机,这种应用程序可以用于"演示"模式。

## 检查软件更新

您能在任何时候检查 FieryVUE 软件更新。

- **1** 启动 FieryVUE。
- **2** 选择"帮助" > "检查更新"以及按照屏幕上的说明执行。

## FieryVUE 帮助

有关如何使用 FieryVUE 功能的说明,请参阅 FieryVUE 帮助。

- **1** 启动 FieryVUE。
- **2** 选择"帮助" > " Fiery VUE 帮助"。

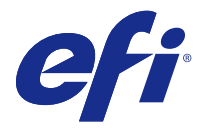

# 使用 DVD 安裝 Fiery VUE

本文件說明如何在用戶端電腦安裝 Fiery VUE 應用程式,以及如何連接至 Fiery VUE 認證的印表機。 如需 Fiery Servers 認證清單,請移至 [http://www.efi.com/products/fiery-servers-and-software/fiery](http://www.efi.com/products/fiery-servers-and-software/fiery-office-solutions/fiery-vue/supported-printers/)[office-solutions/fiery-vue/supported-printers/](http://www.efi.com/products/fiery-servers-and-software/fiery-office-solutions/fiery-vue/supported-printers/)。

### 在您開始之前

在您使用 Fiery VUE 應用程式之前,請謹記以下指示:

- **•** 遵守最低系統需求。 若要檢視系統需求,請至:[http://www.efi.com/products/fiery-servers-and-software/fiery-office](http://www.efi.com/products/fiery-servers-and-software/fiery-office-solutions/fiery-vue/specifications/)[solutions/fiery-vue/specifications/](http://www.efi.com/products/fiery-servers-and-software/fiery-office-solutions/fiery-vue/specifications/)。
- **•** 使用 Fiery VUE 需要安裝 .NET 2.0。

<u>△ 董</u>要:如果用戶端電腦尚未安裝 .NET 2.0,請先另行安裝該套件,再安裝 Fiery VUE 應用程式。

**附註:**.NET 2.0 不包含在 Fiery VUE 安裝程式中。

**•** 若要檢視與 DVD 列出之版本相關的 Fiery VUE 客戶版本資訊,請移至 [http://help.efi.com/index/](http://help.efi.com/index/index.html) [index.html,](http://help.efi.com/index/index.html)捲動至「辦公室/零售解決方案」,然後按一下 Fiery VUE 連結。

### 使用 DVD 安裝 Fiery VUE

依照下列程序說明安裝 Fiery VUE 應用程式。

- **1** 將 Fiery VUE 軟體 DVD 插入電腦的 DVD-ROM 光碟機中。
- **2** 連按兩下 FieryVUESetup.exe。
- **3** 接受 EFI 軟體授權合約,並依照螢幕指示進行。

Fiery VUE 完成安裝後,軟體會提示您檢查更新。您可以現在檢查更新,或選擇稍後再檢查。您可以選擇是 否要安裝更新,即使不安裝更新仍可使用 Fiery VUE。

應用程式會啟動自動探索程序,以搜尋環境中由 Fiery Server 驅動的印表機。如果找不到由 Fiery Server 驅動的印表機,您仍可以「示範」模式使用此應用程式。

#### 檢查軟體更新

您可以隨時檢查 Fiery VUE 軟體更新。

**1** 啟動 Fiery VUE。

選取「說明」 > 「檢查更新」,然後依照螢幕指示進行。

## Fiery VUE 說明

如需有關使用 Fiery VUE 功能的指示,請參閱 Fiery VUE 說明。

- 啟動 Fiery VUE。
- 選取「說明」 > 「Fiery VUE 說明」。

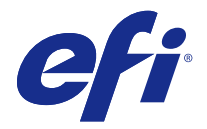

# DVD 에서 Fiery VUE 설치

이 문서에서는 클라이언트 컴퓨터에 Fiery VUE 응용 프로그램을 설치하고 Fiery VUE 인증 프린터에 연결 하는 방법에 대해 설명합니다.

인증된 Fiery 서버 목록을 보려면 [http://www.efi.com/products/fiery-servers-and-software/fiery](http://www.efi.com/products/fiery-servers-and-software/fiery-office-solutions/fiery-vue/supported-printers/)[office-solutions/fiery-vue/supported-printers/](http://www.efi.com/products/fiery-servers-and-software/fiery-office-solutions/fiery-vue/supported-printers/)의 내용을 참조하십시오.

### 시작하기 전에

Fiery VUE 응용 프로그램을 사용하려면 다음 사항에 유의하십시오.

**•** 최소 시스템 요구 사항을 따릅니다.

[http://www.efi.com/products/fiery-servers-and-software/fiery-office-solutions/fiery-vue/](http://www.efi.com/products/fiery-servers-and-software/fiery-office-solutions/fiery-vue/specifications/) [specifications/](http://www.efi.com/products/fiery-servers-and-software/fiery-office-solutions/fiery-vue/specifications/)에서 최소 시스템 요구 사항을 살펴봅니다.

**•** Fiery VUE 를 사용하려면 .NET 2.0 이 필요합니다.

 $\bigwedge$  중요: .NET 2.0 이 클라이언트 컴퓨터에 설치되어 있지 않으면 Fiery VUE 응용 프로그램을 설치하 기 전에 별도로 설치해야 합니다.

참고: .NET 2.0 은 Fiery VUE 설치 프로그램에 포함되어 있지 않습니다.

**•** DVD 에 나와 있는 버전에 해당하는 Fiery VUE 고객 릴리스 정보를 살펴보고 [http://help.efi.com/index/](http://help.efi.com/index/index.html) [index.html](http://help.efi.com/index/index.html) 로 이동하고 Office/Retail Solutions 로 스크롤한 후 Fiery VUE 링크를 클릭합니다.

#### DVD 에서 Fiery VUE 설치

다음 절차에 설명된 대로 Fiery VUE 응용 프로그램을 설치합니다.

- **1** Fiery VUE 소프트웨어 DVD 를 컴퓨터의 DVD-ROM 드라이브에 집어넣습니다.
- **2** FieryVUESetup.exe 를 두 번 클릭합니다.
- **3** EFI 소프트웨어 라이센스 계약서에 동의하고 화면상의 지침을 따릅니다.

Fiery VUE 설치가 완료되면 업데이트를 확인할 것인지 묻는 메시지가 나타납니다. 바로 업데이트를 확인 할 수도 있고, 기다렸다가 나중에 확인할 수도 있습니다. 업데이트의 설치 여부는 선택 사항입니다. Fiery VUE 가 올바르게 작동하기 위해 반드시 업데이트를 설치해야 하는 것은 아닙니다.

응용 프로그램에서 자동 검색 프로세스를 시작하여 운영 환경에서 Fiery 서버 기반 프린터를 검색합니다. Fiery 서버 기반 프린터가 없으면 응용 프로그램을 "데모" 모드에서 사용할 수 있습니다.

#### 소프트웨어 업데이트 확인

Fiery VUE 소프트웨어 업데이트는 언제든지 확인할 수 있습니다.

- **1** Fiery VUE 를 시작합니다.
- **2** 도움말 > 업데이트 확인을 선택하고 화면상의 지침을 따릅니다.

#### Fiery VUE 도움말

Fiery VUE 기능의 사용과 관련된 지침은 Fiery VUE 도움말을 참조하십시오.

- **1** Fiery VUE 를 시작합니다.
- **2** 도움말 > Fiery VUE 도움말을 참조하십시오.

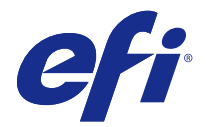

## DVD から Fiery VUE をインストールするには

本書では、Fiery VUE アプリケーションをクライントコンピューターにインストールする方法、および Fiery VUE 認証のプリンターに接続する方法について説明します。

認証されている Fiery サーバーのリストは、[http://www.efi.com/products/fiery-servers-and-software/fiery](http://www.efi.com/products/fiery-servers-and-software/fiery-office-solutions/fiery-vue/supported-printers/)[office-solutions/fiery-vue/supported-printers/](http://www.efi.com/products/fiery-servers-and-software/fiery-office-solutions/fiery-vue/supported-printers/)を参照してください。

#### はじめに

Fiery VUE アプリケーションを使用する際には、次の点に注意してください。

- **•** 必要なシステム条件を確認します。 システム条件は [http://www.efi.com/products/fiery-servers-and-software/fiery-office-solutions/fiery-vue/](http://www.efi.com/products/fiery-servers-and-software/fiery-office-solutions/fiery-vue/specifications/) [specifications/](http://www.efi.com/products/fiery-servers-and-software/fiery-office-solutions/fiery-vue/specifications/)から確認できます。
- **•** Fiery VUE には.NET 2.0 が必要です。

**重要:**.NET 2.0 がクライアントコンピューターにインストールされていない場合は、Fiery VUE アプ リケーションをインストールする前にインストールする必要があります。

**メモ:**.NET 2.0 は Fiery VUE インストーラーに含まれていません。

**•** DVD にリストされているバージョンに一致する Fiery VUE の『使用上の注意』をお読みのうえ[、http://](http://help.efi.com/index/index.html) [help.efi.com/index/index.html](http://help.efi.com/index/index.html) にアクセスし、「Office/Retail Solutions」までスクロールして Fiery VUE リ ンクをクリックします。

#### DVD から Fiery VUE をインストールするには

次に示す手順で Fiery VUE アプリケーションをインストールします。

- **1** Fiery VUE ソフトウェア DVD をコンピューターの DVD ドライブに挿入します。
- **2** FieryVUESetup.exe をダブルクリックします。
- **3** EFI ソフトウェア使用許諾契約に同意して、画面の指示に従います。

Fiery VUE のインストールが完了すると、アップデートを確認するよう促されます。その時点で確認する ことも、後から確認することもできます。アップデートのインストールはオプションです。アップデート がインストールされていなくても、Fiery VUE は使用できます。

アプリケーションが、環境内での Fiery サーバー搭載のプリンターを自動的に検索し始めます。Fiery サー バー搭載プリンターが見つからなくても、アプリケーションはデモモードで使用できます。

## ソフトウェアアップデートの確認

Fiery VUE ソフトウェアのアップデートはいつでも確認できます。

- **1** Fiery VUE を起動します。
- **2** 「ヘルプ」 > 「アップデートを確認」を選択し、画面の指示に従います。

## Fiery VUE ヘルプ

Fiery VUE の機能の使用方法については、Fiery VUE ヘルプを参照してください。

- **1** Fiery VUE を起動します。
- **2** 「ヘルプ」 > 「Fiery VUE ヘルプ」を選択します。

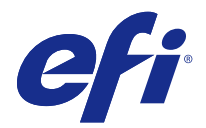

## Установка Fiery VUE с DVD

В этом документе описан процесс установки Fiery VUE на клиентские компьютеры и подключения к принтерам, сертифицированным для Fiery VUE.

Список сертифицированных серверов Серверы Fiery находится на странице [http://www.efi.com/products/](http://www.efi.com/products/fiery-servers-and-software/fiery-office-solutions/fiery-vue/supported-printers/) [fiery-servers-and-software/fiery-office-solutions/fiery-vue/supported-printers/](http://www.efi.com/products/fiery-servers-and-software/fiery-office-solutions/fiery-vue/supported-printers/).

#### Перед началом работы

Для использования приложения Fiery VUE вам нужно знать следующее.

**•** Соблюдайте минимальные системные требования.

С системными требованиями можно ознакомиться на странице [http://www.efi.com/products/fiery-servers](http://www.efi.com/products/fiery-servers-and-software/fiery-office-solutions/fiery-vue/specifications/)[and-software/fiery-office-solutions/fiery-vue/specifications/](http://www.efi.com/products/fiery-servers-and-software/fiery-office-solutions/fiery-vue/specifications/).

**•** Fiery VUE требует .NET 2.0.

**Важно:** Если платформа .NET 2.0 не установлена на клиентский компьютер, ее необходимо установить отдельно до установки приложения Fiery VUE.

**Примечание:** .NET 2.0. не включена в установочный комплект Fiery VUE.

**•** Ознакомьтесь с примечаниями к выпуску Fiery VUE для подходящей версии из списка на DVD. Перейдите по ссылке<http://help.efi.com/index/index.html>, найдите Office/Retail Solutions и нажмите на ссылку Fiery VUE.

#### Установка Fiery VUE с DVD

Установите приложение Fiery VUE, как описано ниже.

- **1** Вставьте DVD с ПО Fiery VUE в DVD-привод компьютера.
- **2** Дважды нажмите FieryVUESetup.exe.
- **3** Примите Лицензионное соглашение EFI и следуйте инструкциям.

По завершении установки Fiery VUE вам будет предложено проверить наличие обновлений. Вы можете проверить наличие обновлений сразу или позднее. Пользователь может устанавливать обновления по желанию. Обновления не обязательны для работы Fiery VUE.

Приложение начнет автоматический поиск принтеров под управлением Сервер Fiery в данной среде. Если не удается найти принтеры под управлением Сервер Fiery, то приложение можно использовать в демонстрационном режиме.

### Проверка обновлений ПО

Вы можете проверить наличие обновлений для Fiery VUE в любое время.

- **1** Запустите Fiery VUE.
- **2** Выберите Help > Check for Updates и следуйте инструкциям.

## Справка по Fiery VUE

Инструкции по использованию Fiery VUE вы можете найти в справке по Fiery VUE.

- **1** Запустите Fiery VUE.
- **2** Выберите Help > Fiery VUE Help.

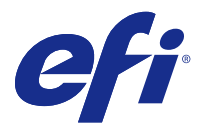

# Instalowanie oprogramowania Fiery VUE z dysku DVD

Niniejszy dokument zawiera opis sposobu instalacji aplikacji Fiery VUE na komputerze klienckim i nawiązywania połączenia z drukarkami z certyfikatem zgodności z oprogramowaniem Fiery VUE.

Listę zgodnych serwerów Fiery można znaleźć pod adresem [http://www.efi.com/products/fiery-servers-and](http://www.efi.com/products/fiery-servers-and-software/fiery-office-solutions/fiery-vue/supported-printers/)[software/fiery-office-solutions/fiery-vue/supported-printers/.](http://www.efi.com/products/fiery-servers-and-software/fiery-office-solutions/fiery-vue/supported-printers/)

### Przed rozpoczęciem pracy

Przed rozpoczęciem korzystania z aplikacji Fiery VUE należy zwrócić uwagę na następujące kwestie:

**•** Należy upewnić się, że używany komputer spełnia minimalne wymagania systemowe.

Informacje o wymaganiach systemowych można znaleźć pod adresem [http://www.efi.com/products/fiery](http://www.efi.com/products/fiery-servers-and-software/fiery-office-solutions/fiery-vue/specifications/)[servers-and-software/fiery-office-solutions/fiery-vue/specifications/](http://www.efi.com/products/fiery-servers-and-software/fiery-office-solutions/fiery-vue/specifications/).

**•** Do korzystania z aplikacji Fiery VUE wymagane jest oprogramowanie .NET 2.0.

**Ważne:** Jeżeli oprogramowanie .NET 2.0 nie zostało zainstalowane na komputerze klienckim, konieczne jest przeprowadzenie procesu jego instalacji przed zainstalowaniem aplikacji Fiery VUE.

**Uwaga:** Proces instalacyjny rozpoczynany po uruchomieniu instalatora aplikacji Fiery VUE nie obejmuje instalacji oprogramowania .NET 2.0.

**•** Konieczne jest zapoznanie się z Informacjami o wersji aplikacji Fiery VUE dla klientów odpowiadającymi wersji podanej na dysku DVD, w tym celu należy przejść do strony<http://help.efi.com/index/index.html>, przewinąć widok w celu wyświetlenia sekcji Office/Retail Solutions i kliknąć łącze Fiery VUE.

#### Instalowanie aplikacji Fiery VUE z dysku DVD

Aplikację Fiery VUE należy zainstalować zgodnie z poniższymi instrukcjami.

- **1** Umieść dysk DVD Fiery VUE z oprogramowaniem użytkownika w stacji dysków DVD komputera.
- **2** Kliknij dwukrotnie plik FieryVUESetup.exe.

**3** Zaakceptuj postanowienia umowy licencyjnej oprogramowania EFI, a następnie postępuj zgodnie z instrukcjami wyświetlanymi na ekranie.

Po zakończeniu instalacji aplikacji Fiery VUE zostanie wyświetlony monit z prośbą o sprawdzenie dostępności aktualizacji. Możesz sprawdzić dostępność aktualizacji po wyświetleniu monitu lub zrobić to później. Instalacja aktualizacji nie jest obowiązkowa. Nie jest to operacja wymagana do poprawnego funkcjonowania aplikacji Fiery VUE.

Aplikacja rozpocznie proces automatycznego wykrywania w środowisku drukarek współpracujących z serwerem Fiery. W przypadku nieodnalezienia drukarek współpracujących z serwerem Fiery z aplikacji można korzystać w trybie demonstracyjnym.

#### Sprawdzanie dostępności aktualizacji

Dostępność aktualizacji oprogramowania Fiery VUE można sprawdzić w dowolnej chwili.

- **1** Uruchom oprogramowanie Fiery VUE.
- **2** Wybierz kolejno elementy Pomoc > Sprawdź, czy są dostępne aktualizacje, a następnie postępuj zgodnie z instrukcjami wyświetlanymi na ekranie.

#### Pomoc aplikacji Fiery VUE

Instrukcje dotyczące korzystania z funkcji aplikacji Fiery VUE można znaleźć w menu Pomoc oprogramowania Fiery VUE.

- **1** Uruchom oprogramowanie Fiery VUE.
- **2** Wybierz kolejno elementy Pomoc > Pomoc aplikacji Fiery VUE.

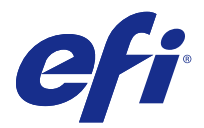

# Fiery VUE ürününü DVD'den yükleme

Bu belgede, Fiery VUE uygulamasının istemci bilgisayarlara yüklenmesi ve Fiery VUE sertifikalı yazıcılara bağlanması açıklanmaktadır.

Sertifikalı Fiery sunucuları listesi için [http://www.efi.com/products/fiery-servers-and-software/fiery-office-solutions/](http://www.efi.com/products/fiery-servers-and-software/fiery-office-solutions/fiery-vue/supported-printers/) [fiery-vue/supported-printers/](http://www.efi.com/products/fiery-servers-and-software/fiery-office-solutions/fiery-vue/supported-printers/) sayfasına gidin.

#### Başlamadan önce

Fiery VUE uygulamasını kullanmak için şunları aklınızda bulundurun:

**•** Minimum sistem gereksinimlerine dikkat edin.

<http://www.efi.com/products/fiery-servers-and-software/fiery-office-solutions/fiery-vue/specifications/> sayfasındaki sistem gereksinimlerini gözden geçirin.

**•** Fiery VUE, .NET 2.0 gerektirir.

**Önemli:** .NET 2.0, istemci bir bilgisayarda yüklü değilse ayrıca ve Fiery VUE uygulamasının kurulumundan önce yüklenmesi gerekir.

**Not:** .NET 2.0, Fiery VUE yükleyicisine dahil değildir.

**•** DVD'de listelenmiş olan sürüme karşılık gelen Fiery VUE Müşteri sürüm notlarını gözden geçirin, [http://](http://help.efi.com/index/index.html) [help.efi.com/index/index.html](http://help.efi.com/index/index.html) sayfasına gidin, sayfayı Ofis/Perakende satış çözümleri alanına kaydırıp Fiery VUE bağlantısını tıklatın.

#### Fiery VUE ürününü DVD'den yükleyin

Fiery VUE uygulamasını aşağıdaki yordamda açıklandığı şekilde yükleyin.

- **1** Fiery VUE yazılım DVD'sini bilgisayarın DVD-ROM sürücüsüne takın.
- **2** FieryVUESetup.exe dosyasını çift tıklatın.
- **3** EFI Yazılım lisans sözleşmesi'ni kabul edip ekrandaki talimatları uygulayın.

Fiery VUE kurulumu tamamlandıktan sonra güncellemeleri denetlemeniz istenir. Güncellemeleri bu aşamada denetleyebilir ya da beklemeyi tercih edebilirsiniz. Güncellemenin yüklenmesi isteğe bağlıdır. Fiery VUE ürününün çalışması için güncellemenin yüklenmesi gerekmez.

Uygulama, söz konusu ortamda Fiery sunucusu ile çalıştırılan yazıcıları aramak için otomatik bulma işlemi başlatır. Fiery sunucusu ile çalıştırılan yazıcılar bulunmazsa uygulama "Demo" modunda kullanılabilir.

### Yazılım güncellemelerini kontrol edin

İstediğiniz zaman Fiery VUE yazılım güncellemesi olup olmadığına bakabilirsiniz.

- **1** Fiery VUE ürününü başlatın.
- **2** Yardım > Güncellemeleri kontrol et seçeneklerini belirleyip ekrandaki talimatları uygulayın.

### Fiery VUE yardımı

Fiery VUE özelliklerini kullanmayla ilgili talimatlar için Fiery VUE yardımı'na bakın.

- **1** Fiery VUE ürününü başlatın.
- **2** Yardım > Fiery VUE yardımı seçeneklerini belirleyin.

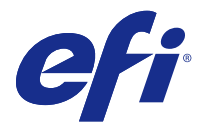

## Instalace aplikace Fiery VUE z DVD

Tento dokument popisuje, jak nainstalovat aplikaci Fiery VUEna klientských počítačích a připojit je k tiskárnám s podporou Fiery VUE.

Seznam ověřených serverů Servery Fiery naleznete na [http://www.efi.com/products/fiery-servers-and-software/fiery](http://www.efi.com/products/fiery-servers-and-software/fiery-office-solutions/fiery-vue/supported-printers/)[office-solutions/fiery-vue/supported-printers/.](http://www.efi.com/products/fiery-servers-and-software/fiery-office-solutions/fiery-vue/supported-printers/)

#### Než začnete

Chcete-li používat aplikaci Fiery VUE, berte ohled na následující:

**•** Dodržujte minimální požadavky na systém.

Požadavky na systém jsou uvedeny na stránce [http://www.efi.com/products/fiery-servers-and-software/fiery](http://www.efi.com/products/fiery-servers-and-software/fiery-office-solutions/fiery-vue/specifications/)[office-solutions/fiery-vue/specifications/.](http://www.efi.com/products/fiery-servers-and-software/fiery-office-solutions/fiery-vue/specifications/)

**•** Aplikace Fiery VUE vyžaduje rozhraní .NET 2.0.

**Důležité:** Pokud na klientském počítači není nainstalováno rozhraní .NET 2.0, je nutné jej nainstalovat samostatně, ještě před instalací aplikace Fiery VUE.

**Poznámka:** Rozhraní .NET 2.0 není součástí instalace aplikaceFiery VUE.

**•** Pročtěte si poznámky k verzi pro zákazníky pro odpovídající verzi aplikace Fiery VUE, která se nachází na DVD – navštivte stránku<http://help.efi.com/index/index.html>, přejděte na Řešení pro kanceláře a maloobchody a klikněte na odkaz pro aplikaci Fiery VUE.

#### Instalace aplikace Fiery VUE z DVD

Aplikaci Fiery VUE nainstalujte pomocí níže popsaného postupu.

- **1** Vložte disk DVD se softwarem Fiery VUE do jednotky DVD vašeho počítače.
- **2** Poklikejte na FieryVUESetup. exe.
- **3** Přijměte Licenční smlouvu společnosti EFI a řiďte se zobrazenými pokyny.

Když je instalace aplikace Fiery VUE dokončena, budete vyzváni ke spuštění kontroly aktualizací softwaru. Kontrolu aktualizací můžete provést nyní nebo později. Instalace aktualizací není povinná. Aplikace Fiery VUE bude pracovat i v případě, že aktualizace nainstalované nebudou.

Aplikace začne v okolí automaticky vyhledávat tiskárny se systémem Server Fiery. Pokud nejsou nalezeny žádné tiskárny se systémem Server Fiery, lze aplikaci použít v "ukázkovém" režimu.

### Kontrola aktualizací softwaru

Kdykoli můžete zkontrolovat, zda nejsou dostupné aktualizace pro aplikaci Fiery VUE.

- **1** Spusťte aplikaci Fiery VUE.
- **2** Vyberte Nápověda > Zkontrolovat aktualizace a postupujte podle zobrazených pokynů.

## Nápověda k aplikaci Fiery VUE

Pokyny pro používání funkcí aplikace Fiery VUE naleznete v Nápovědě k aplikaci Fiery VUE.

- **1** Spusťte aplikaci Fiery VUE.
- **2** Vyberte Nápověda > Nápověda k aplikaci Fiery VUE.